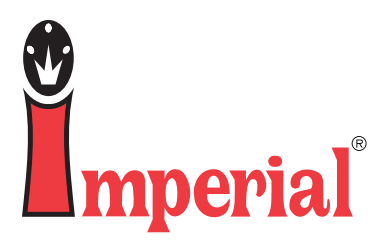

# How to download WebPush

Call Imperial Customer Service M-F, 6:00am - 7:00pm CST 800-558-2808

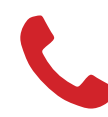

Call a dedicated account advisor. 800-558-2808

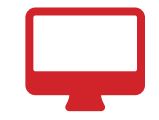

Purchase online.<br>imperialsupplies.com

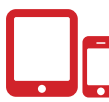

#### About Webpush:

1

The Webpush software and drivers for the IM580, IM630 and the IM2001, OPN2004 "Opticons" are available on Imperial's website for download under the "Help" tab.

The webpush.exe software package and one of the drivers will have to be downloaded for each scanner. The scanner will not be able to transmit data to the computer without the driver being installed.

To ensure the driver is successfully installed, the scanner should be plugged into the computer and powered on at the time of download.

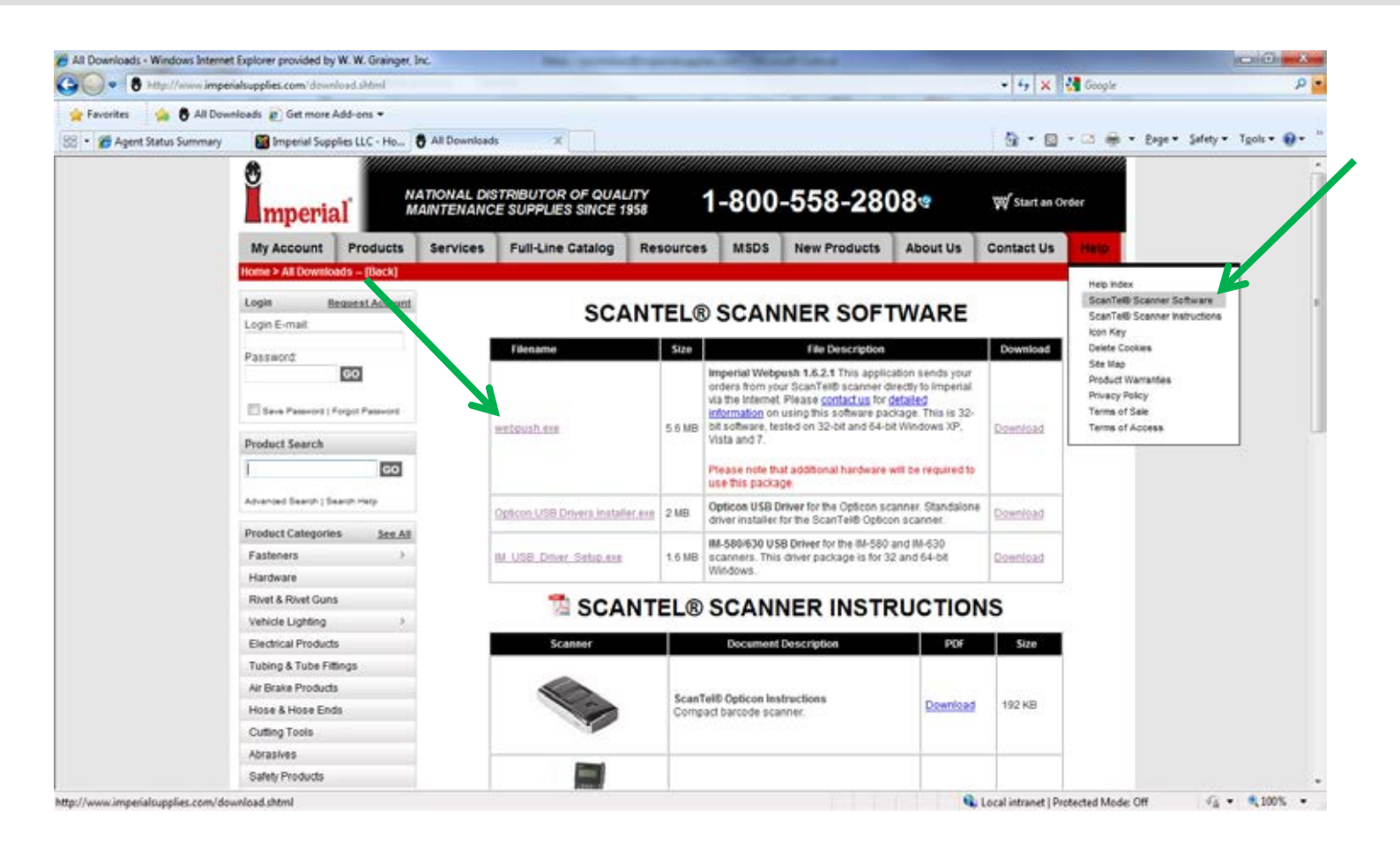

Click on the webpush.exe file name to download. A screen will pop up, select "Run".

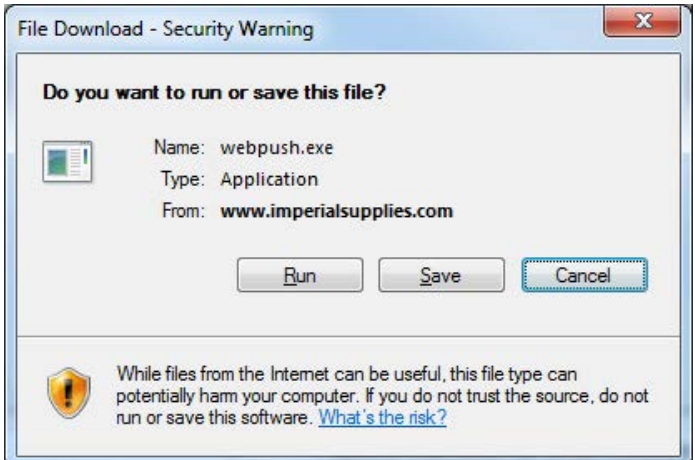

 $\overline{\mathbf{2}}$ 

3

Another prompt will display, asking if you are sure you want to run this software. Click "run".

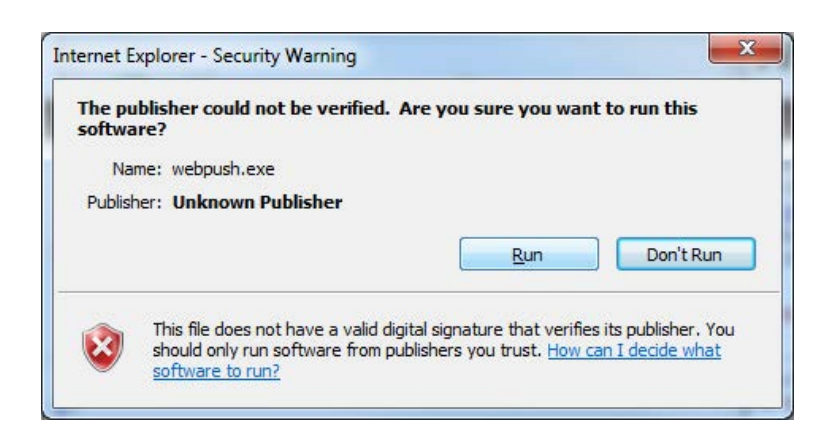

The "Welcome to ScanTel Webpush Setup Wizard" will then display, click "next".

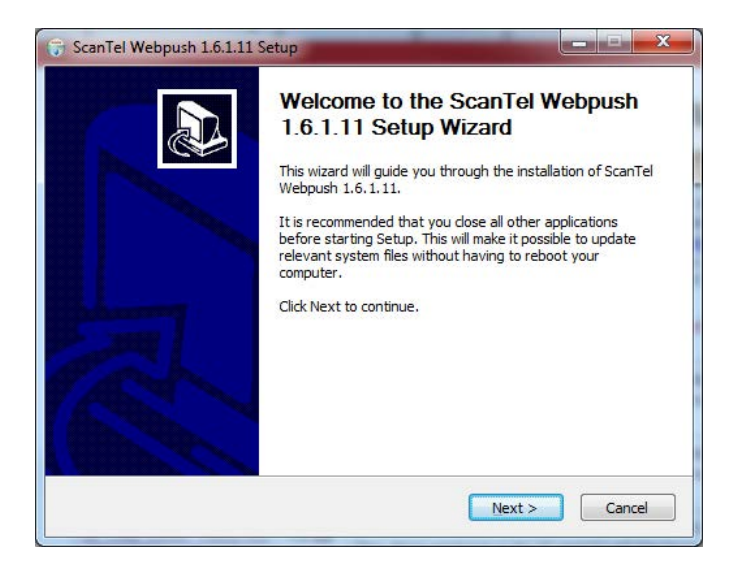

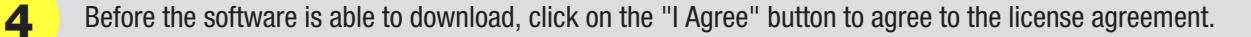

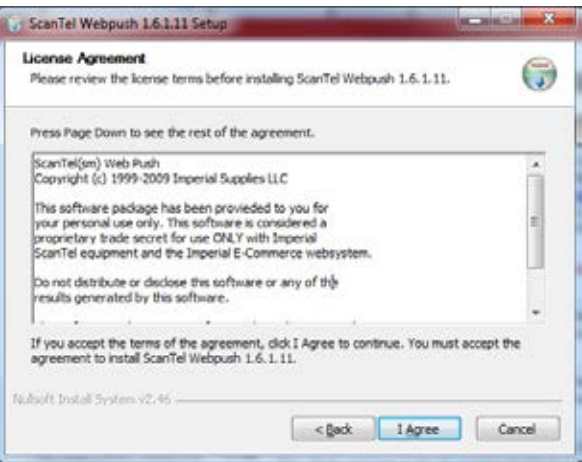

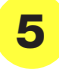

6

Both Opticon (IM2001 & OPN2004) and Hummingbird Scanners are referred to as CS15xx "Hummingbird" Scanner in Webpush. Select the appropriate model and click "Next".

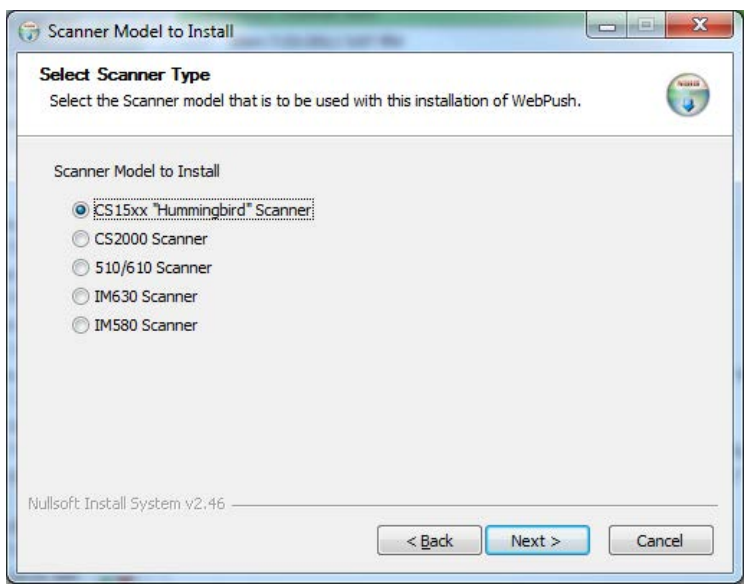

Next choose what features you want installed. The Application Files should be automatically checked. If so, click on "Next".

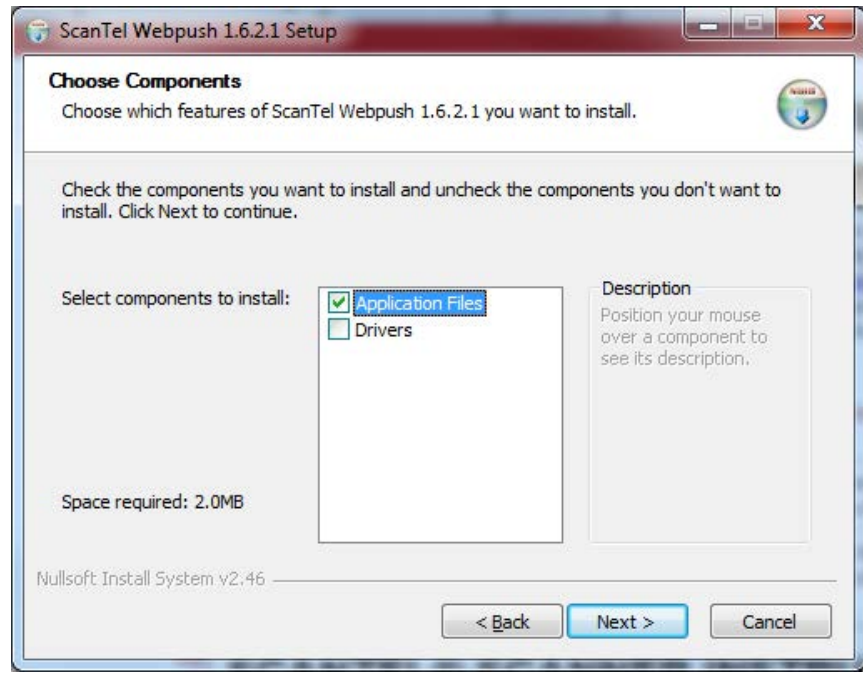

The Choose Install Location pop-up will appear on the screen. The install location should already be filled in, click "Next".

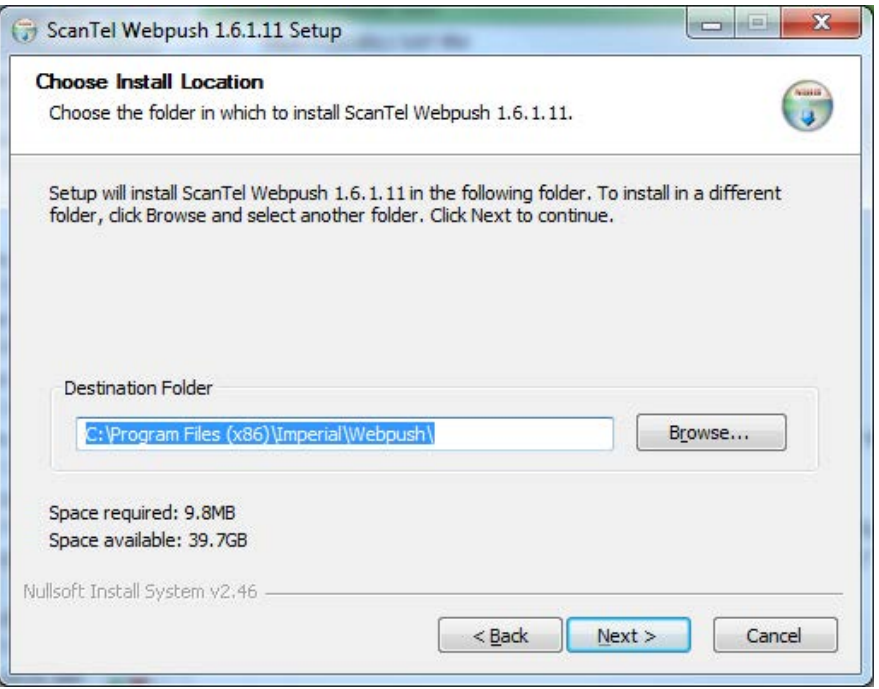

8 The Choose Start Menu Folder pop-up will appear on the screen. Select Cisco TSPx64 (your folder name may say Webpush). Click "Install".

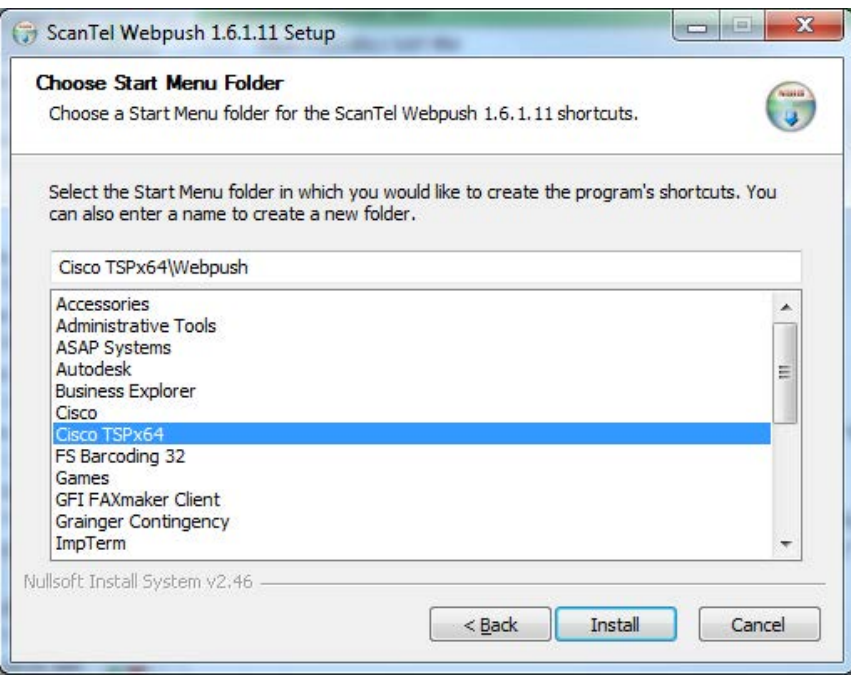

#### Note:

1. Once installation is complete, return to imperialsupplies.com and download the appropriate driver for your scanner. When asked to "Run or Save", select "Run".

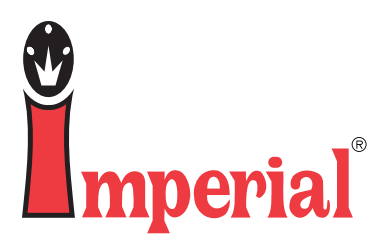

# How to download the IM580/IM630 USB Driver

Call Imperial Customer Service M-F, 6:00am - 7:00pm CST 800-558-2808

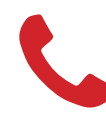

Call a dedicated account advisor. 800-558-2808

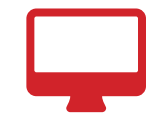

Purchase online.<br>**imperialsupplies.com** 

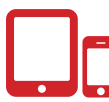

#### IM580/IM630 USB Driver:

**IM580/IM630 USB Driver** The appropriate driWers for the I., I. and the I.,01N "0pticons" are aWailable on INperialhs Xebsite for download under the "Help" tab.

The webpush.exe software package and one of the drivers will have to be downloaded for each scanner. The scanner will not be able to transmit data to the computer without the driver being installed.

To ensure the driver is successfully installed, the scanner should be plugged into the computer and powered on at the time of download.

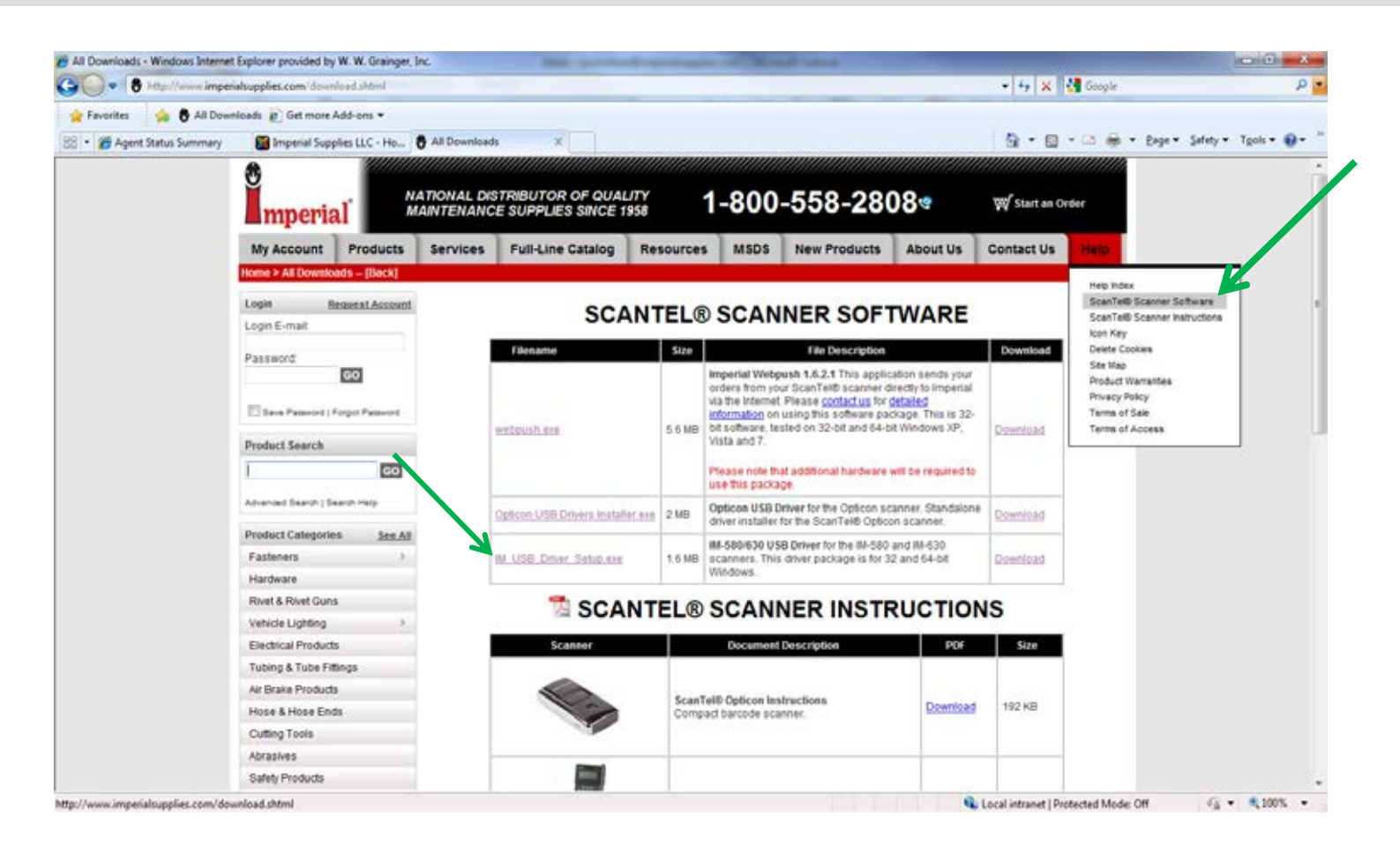

1 Click on the IM USB Driver Setup.exe (for IM580/IM630 models) file name to download. A screen will pop up, select "Run".

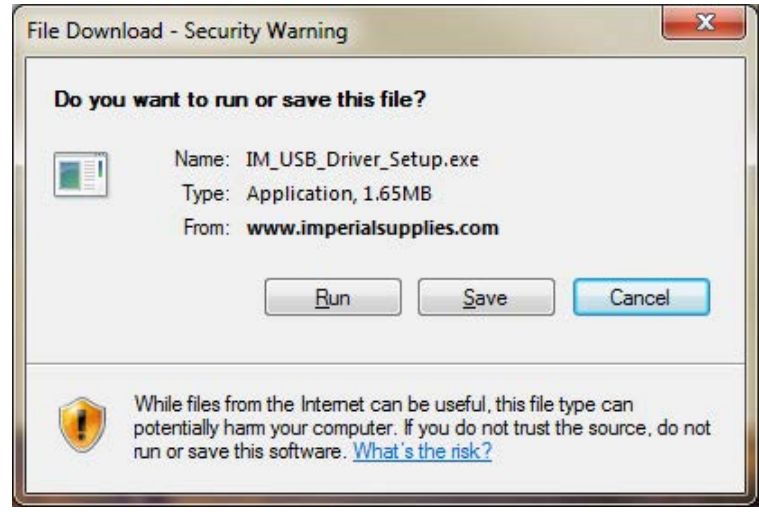

#### Another prompt will display, asking if you are sure you want to run this software. Click "Run".

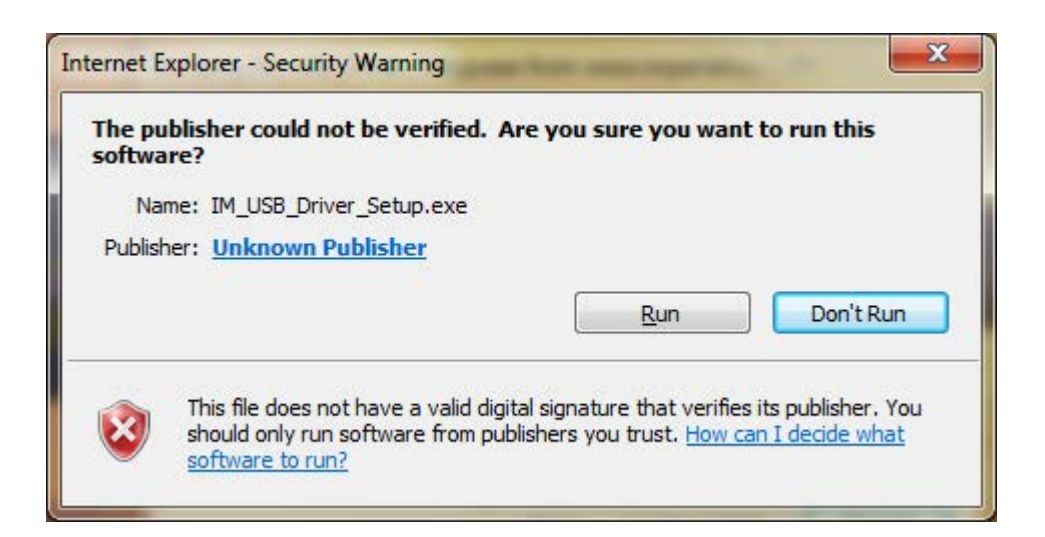

#### Note:

 $\bf{2}$ 

1. The below screen will appear as the driver installs on your PC.

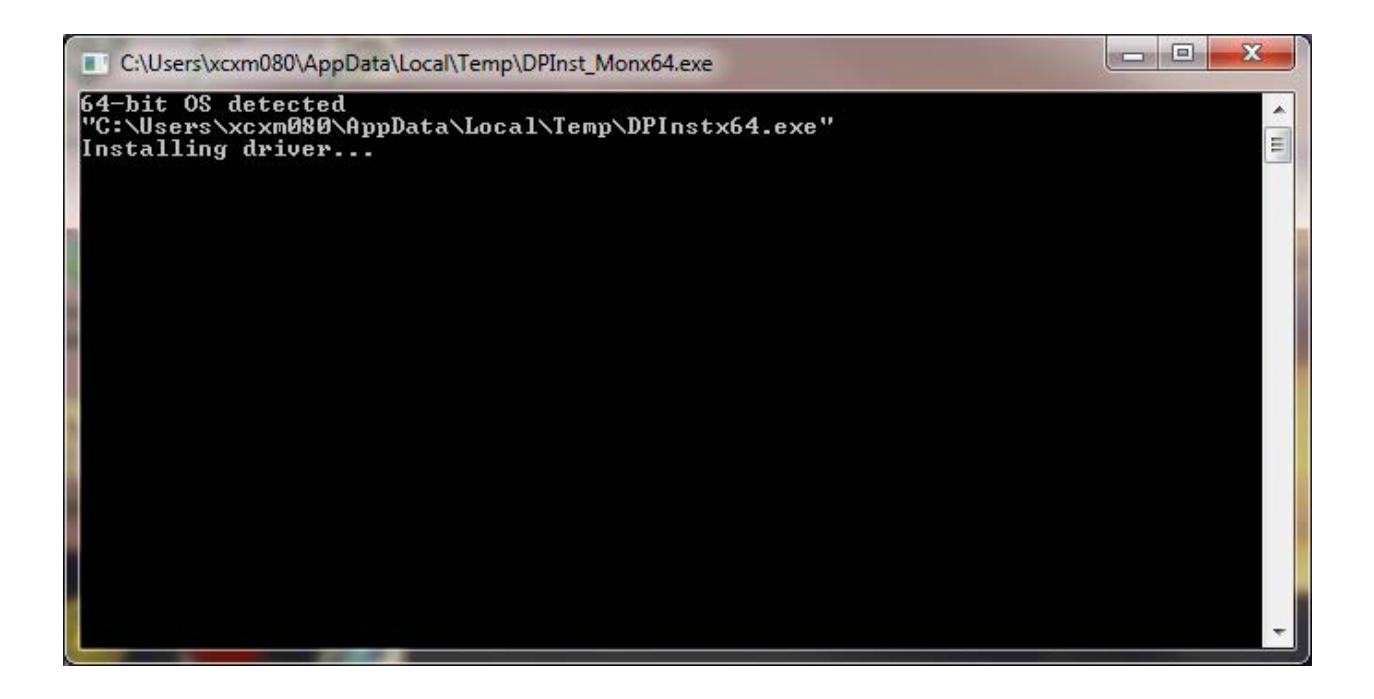

3 You will receive the below message once the dirver installation is complete.

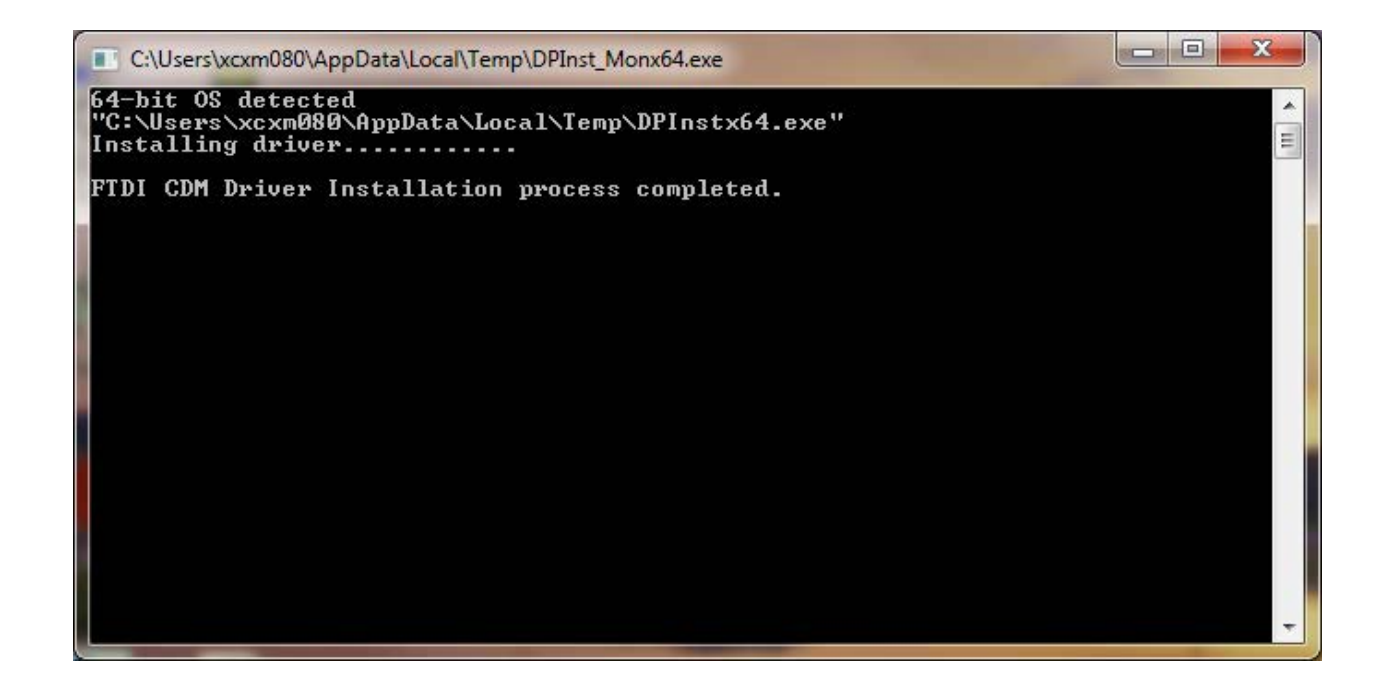

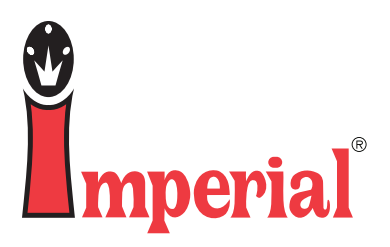

# How to download the Opticon USB Driver

Call Imperial Customer Service M-F, 6:00am - 7:00pm CST 800-558-2808

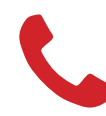

Call a dedicated account advisor. 800-558-2808

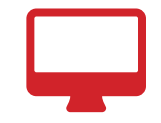

Purchase online.<br>imperialsupplies.com

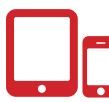

#### Opticon USB Driver:

The appropriate drivers for the IM580, IM630 and the IM2001, OPN2004 "Opticons" are available on Imperial's website for download under the "Help" tab.

The webpush.exe software package and one of the drivers will have to be downloaded for each scanner. The scanner will not be able to transmit data to the computer without the driver being installed.

To ensure the driver is successfully installed, the scanner should be plugged into the computer and powered on at the time of download.

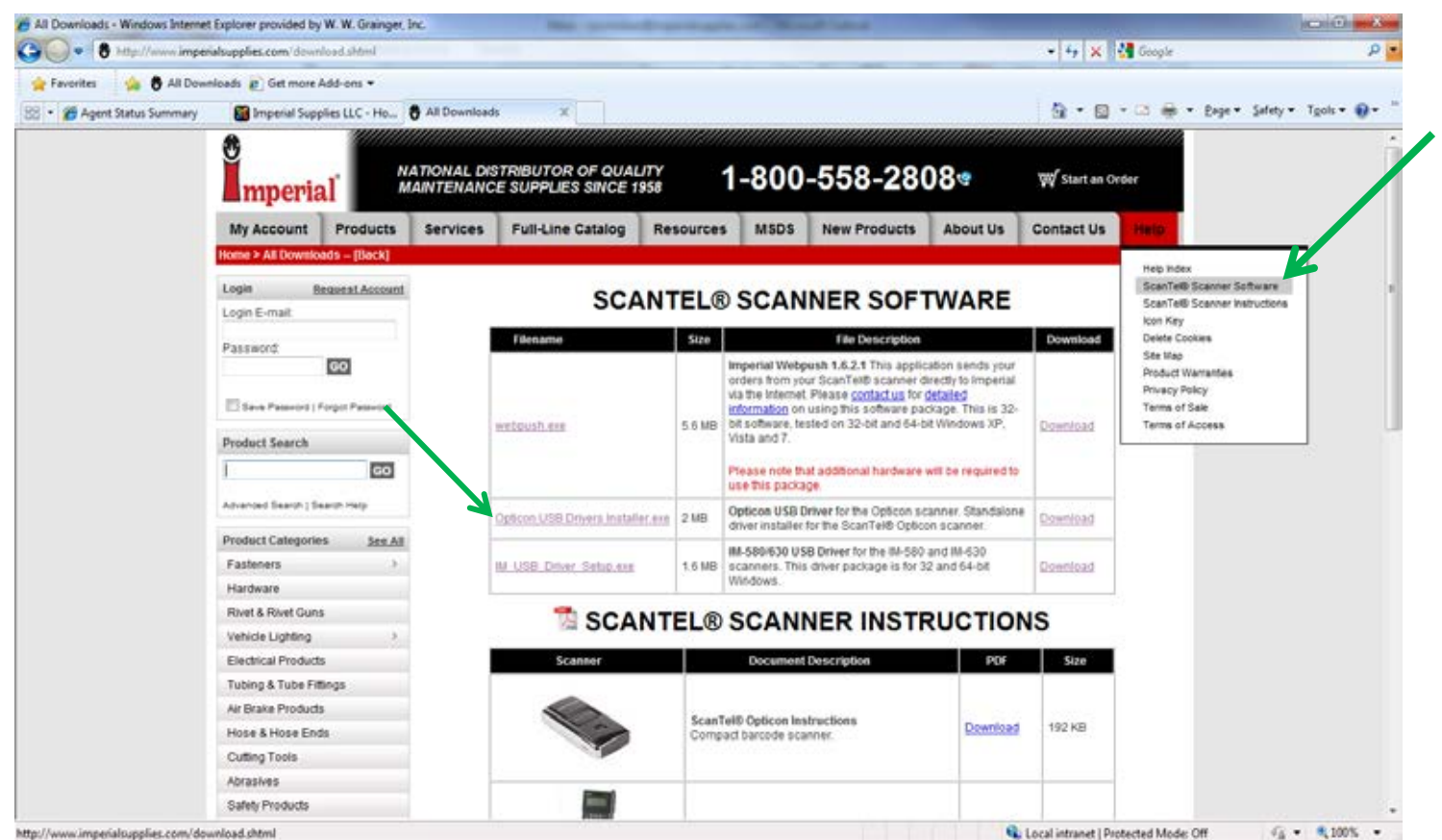

Click on the Opticon USB Driver installer.exe (for IM2001 and OPN2004 models) file name to download. A screen will pop up, select "Run".

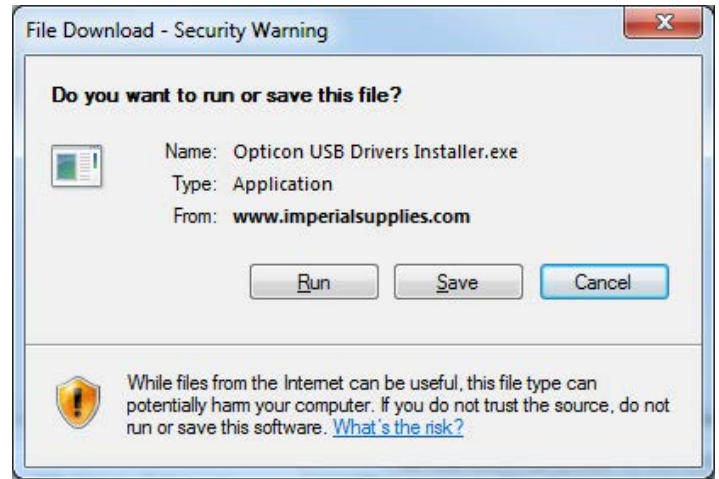

Another prompt will display, asking if you are sure you want to run this software. Click "Run". 2

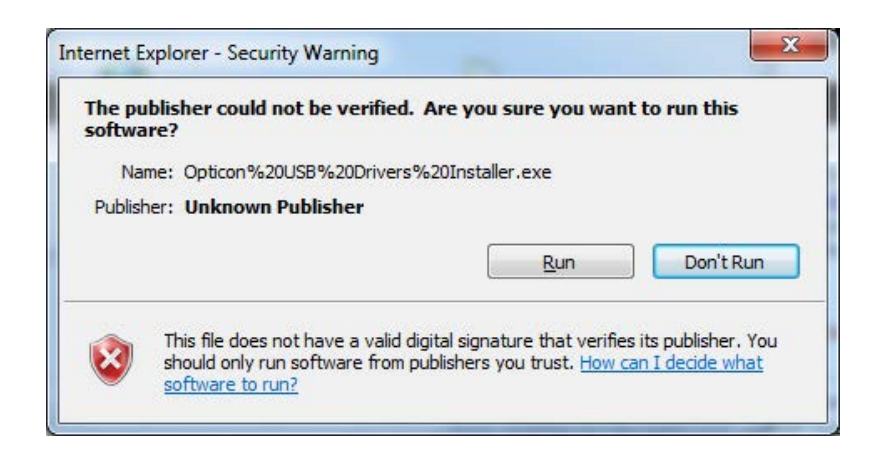

The USB Drivers Installer Setup pop up will display. Make sure all three driver options are checked. Click "Install".

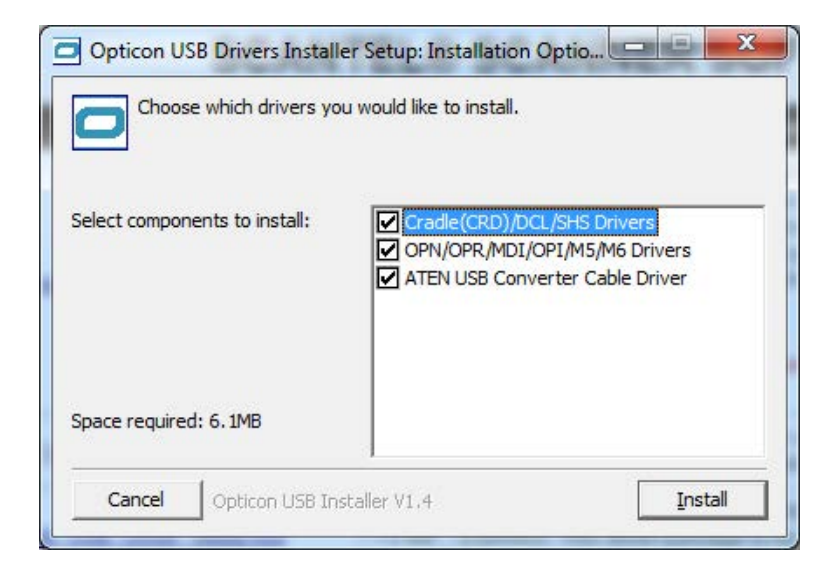

#### Note:

3

1. You will receive three messages once all drivers have been installed successfully.

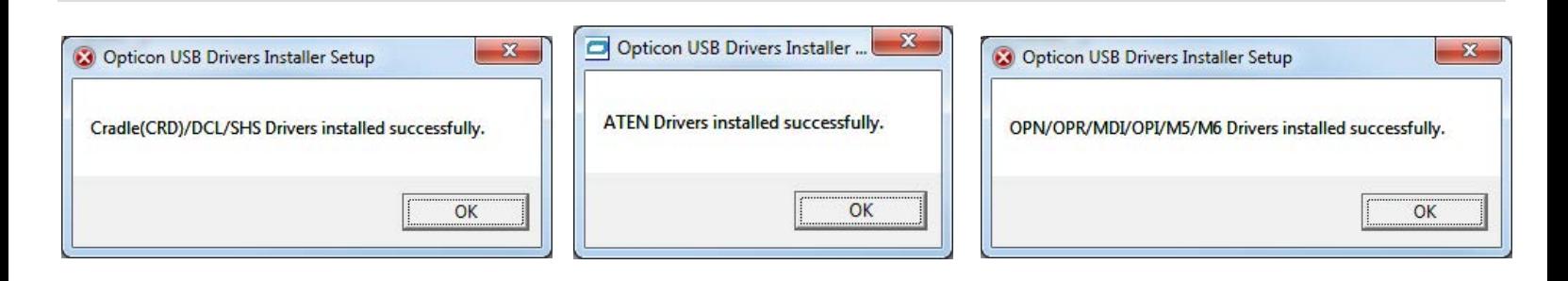

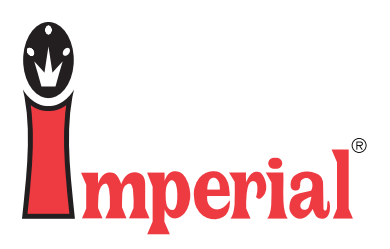

# How to process your Imperial order via WebPush with the IM580/IM630

Call Imperial Customer Service M-F, 6:00am - 7:00pm CST 800-558-2808

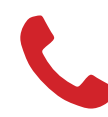

Call a dedicated account advisor.<br>800-558-2808

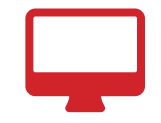

Purchase online.<br>**imperialsupplies.com** 

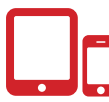

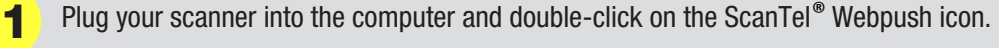

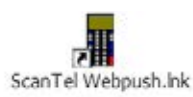

2 Click on the "Click here to import" button.

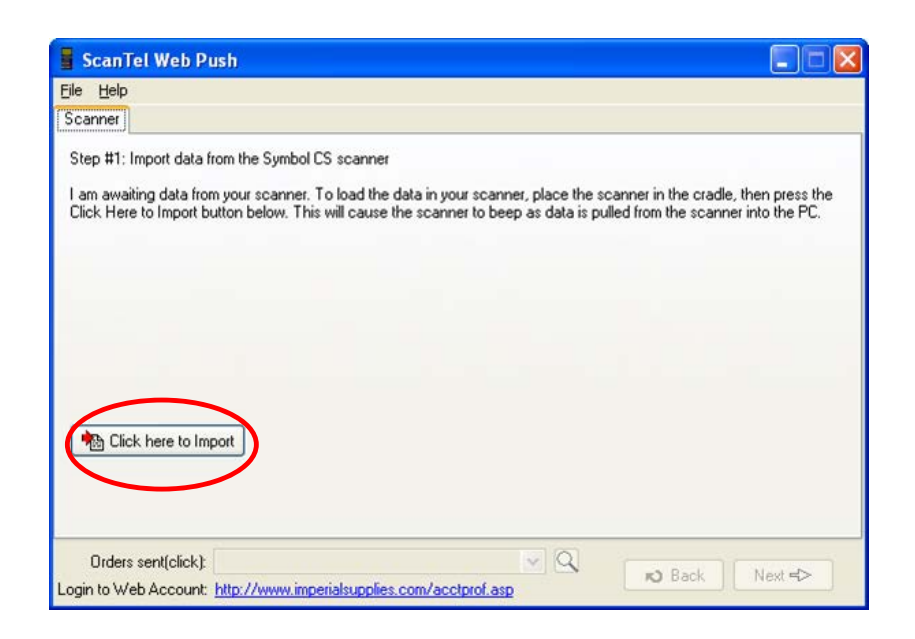

3 Transmit to Imperial via WebPush" will be selected for you. Click on "next".

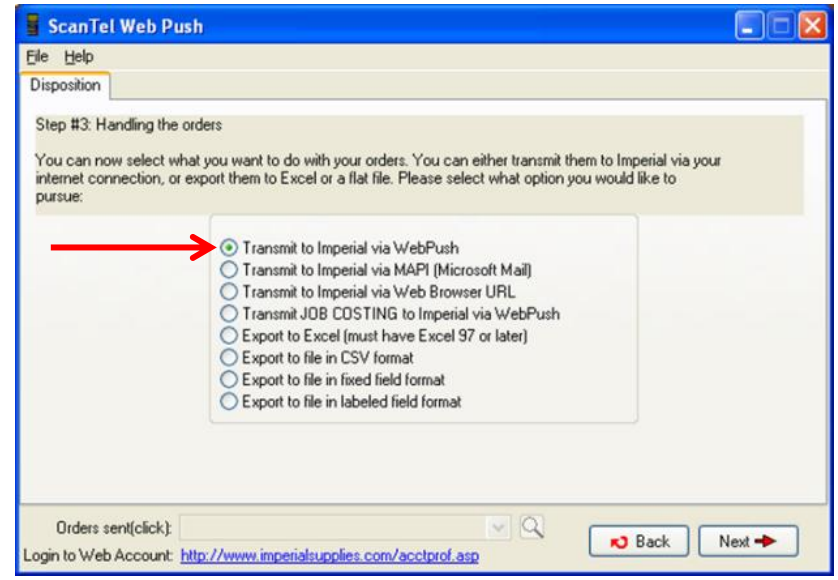

**4** "Successful Transfer" should be displayed on the screen. If so, click "Next".

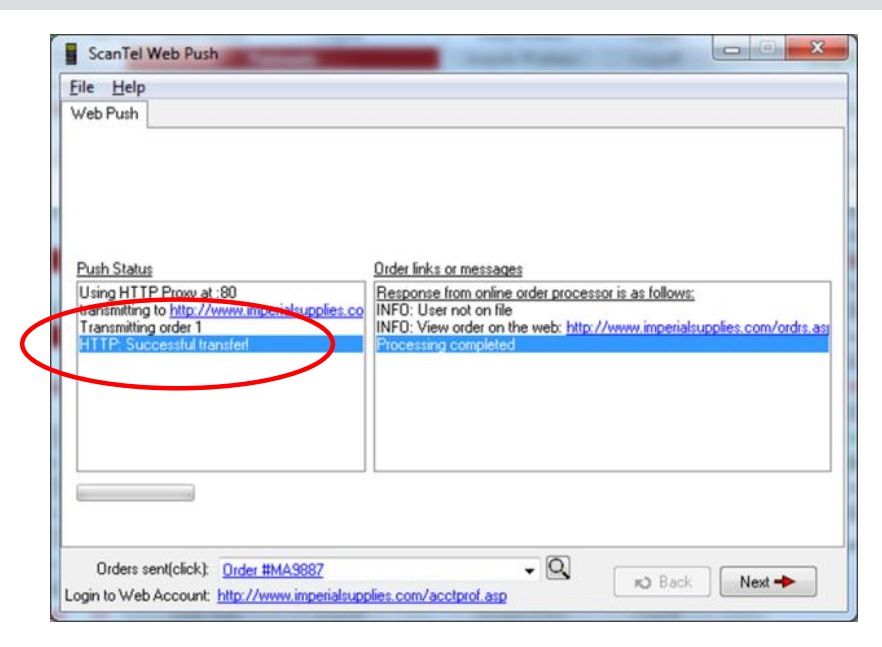

#### Note:

1. If a message displays that says "Failed Transfer", please contact Imperial immediately for assistance.

5 Click on the "Login to Web Account" link at the bottom of the screen. This will bring you to Imperial's website to review your order.

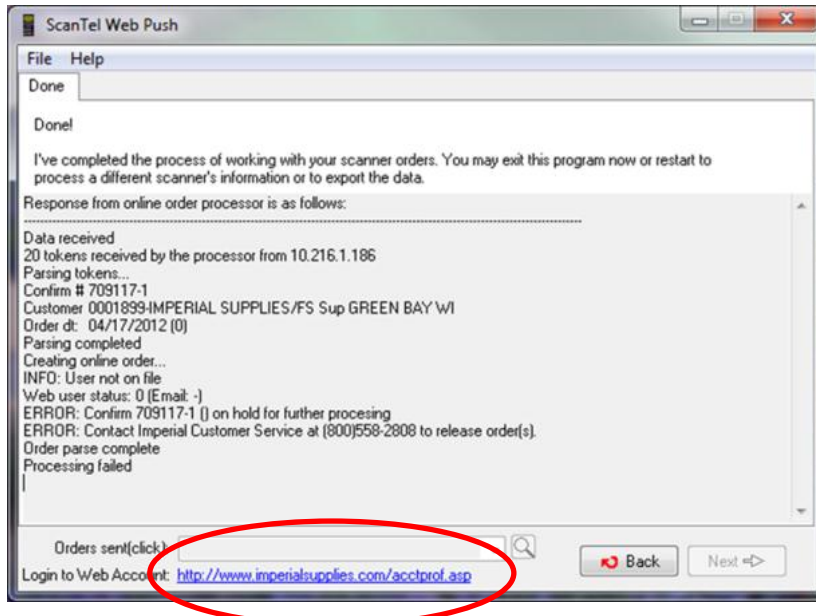

6 0nce you have verified that your order is correct, click on the "Checkout" button at the top of the screen.

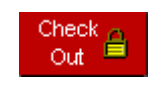

#### Note:

1. Please verify your information is correct by clicking on a second "Checkout" button. Your order will then be sent to our distribution center(s) for processing